### **Eenvoudig buiten kader** – video les

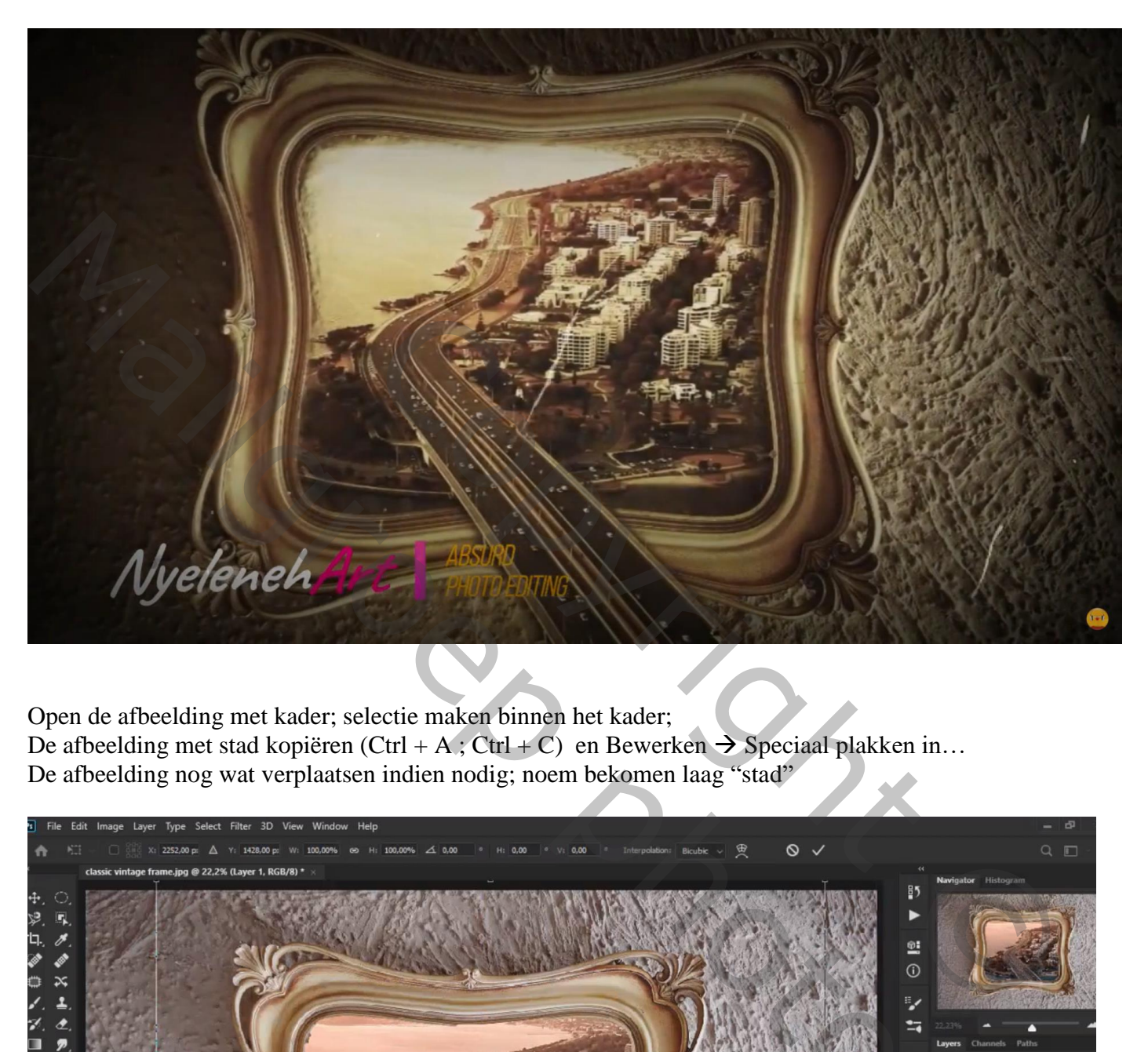

Open de afbeelding met kader; selectie maken binnen het kader; De afbeelding met stad kopiëren (Ctrl + A ; Ctrl + C) en Bewerken  $\rightarrow$  Speciaal plakken in... De afbeelding nog wat verplaatsen indien nodig; noem bekomen laag "stad"

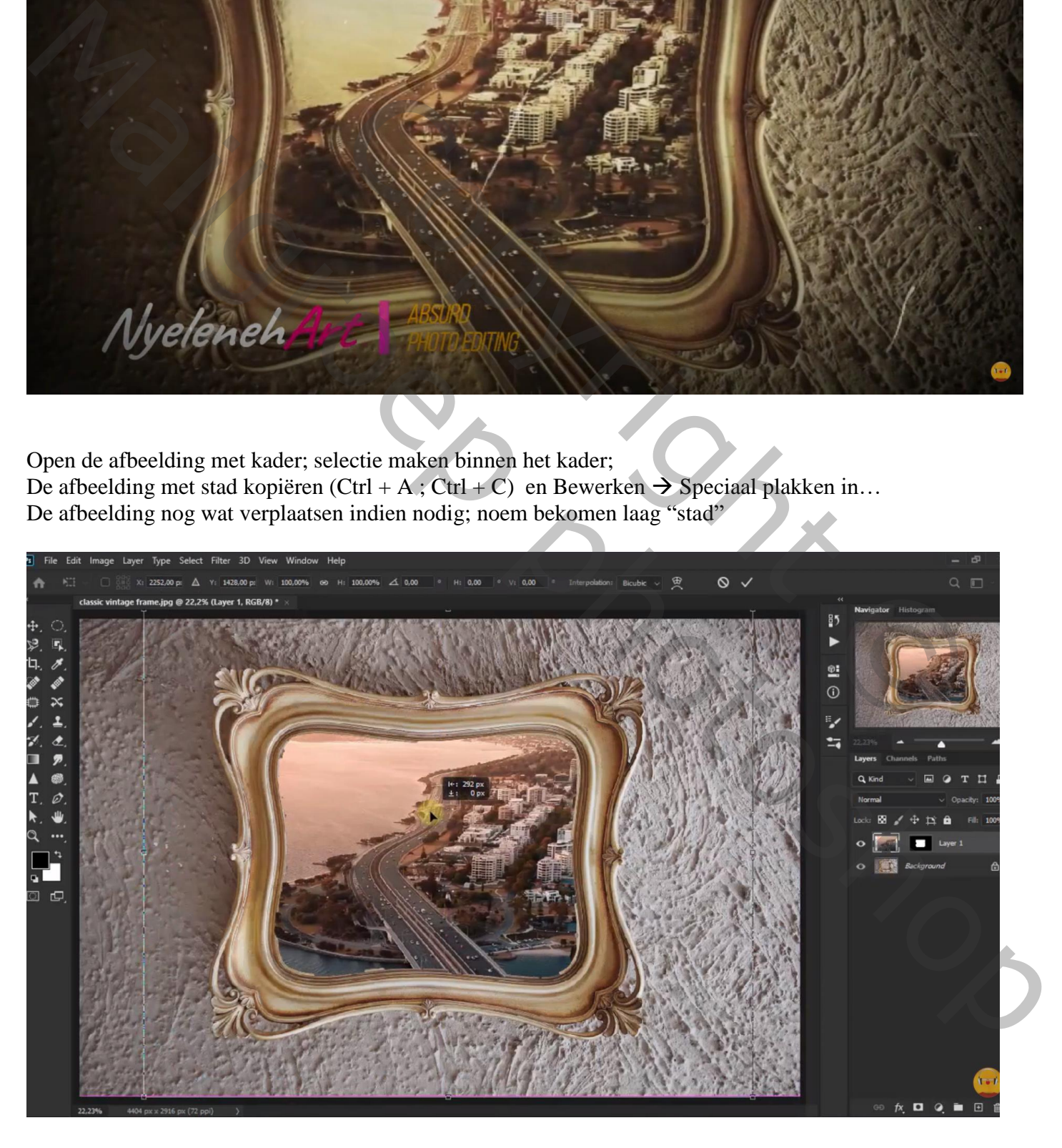

Laagmasker aanklikken; zacht wit penseel; enkele delen weer zichtbaar maken

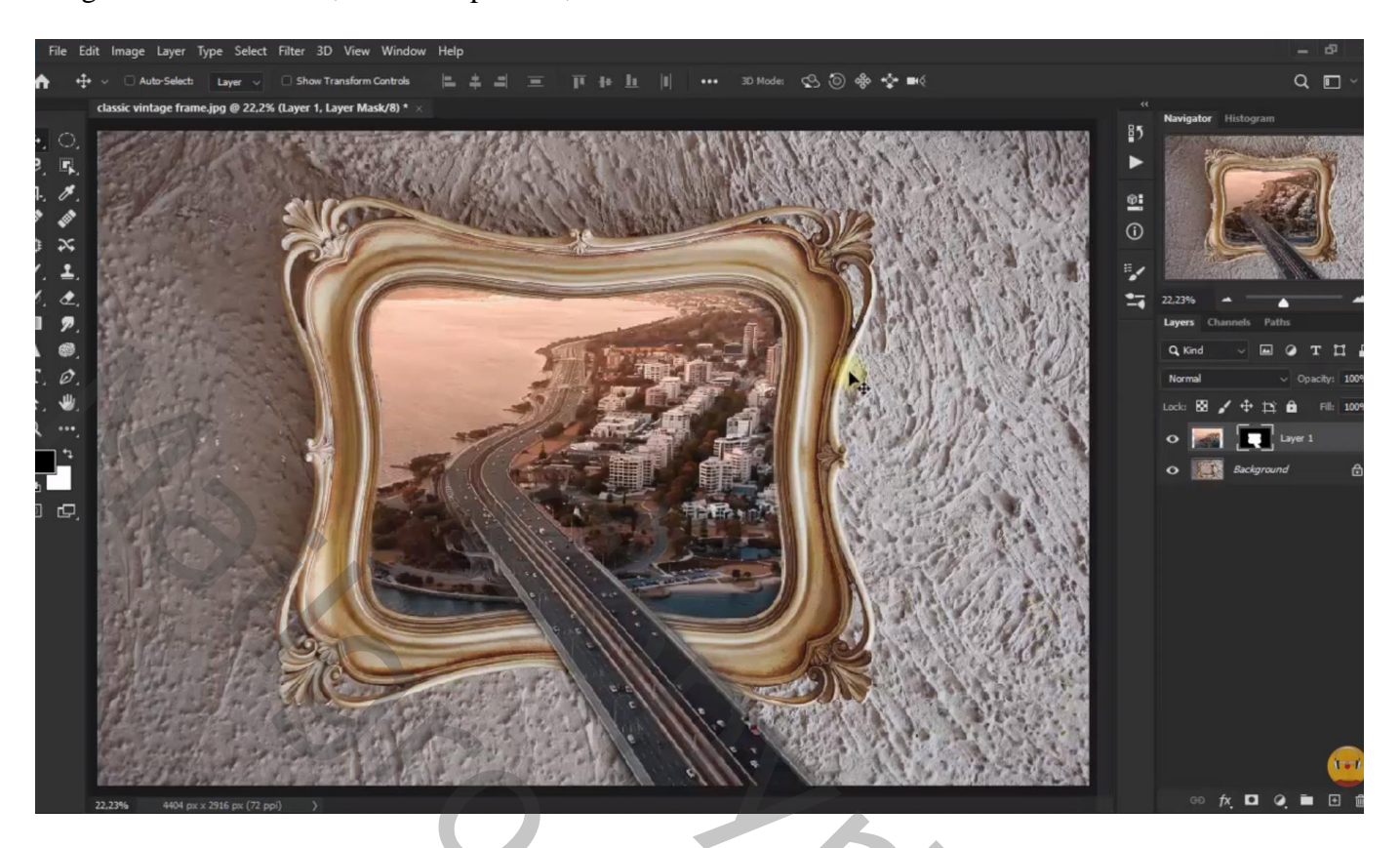

Aanpassingslaag 'Helderheid/Contrast' : 0 ; 18 ; Uitknipmasker boven de achtergrond laag met "kader"

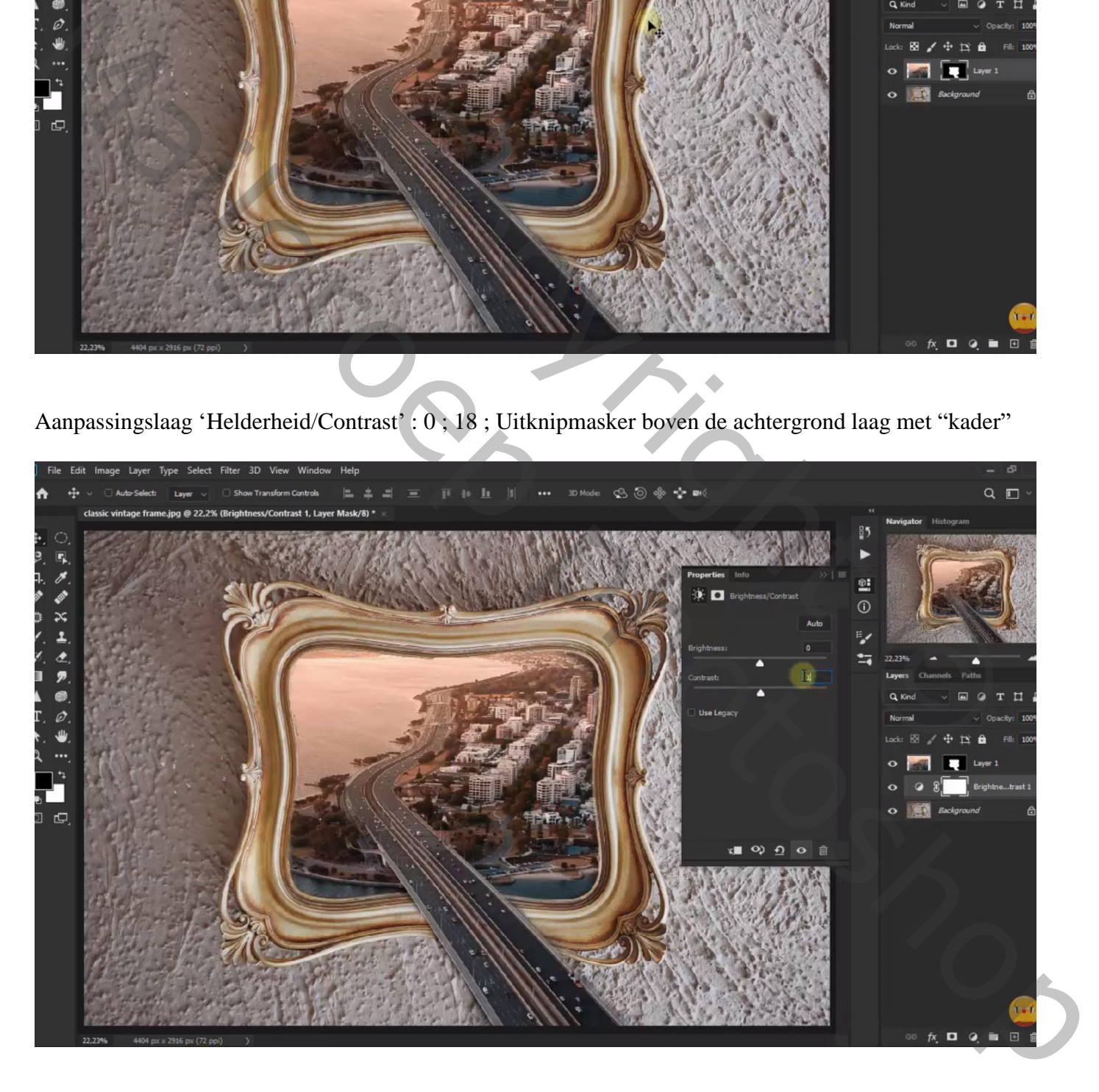

# Aanpassingslaag 'Helderheid/Contrast' : 32 ; 86 ; Uitknipmasker boven de laag met "stad"

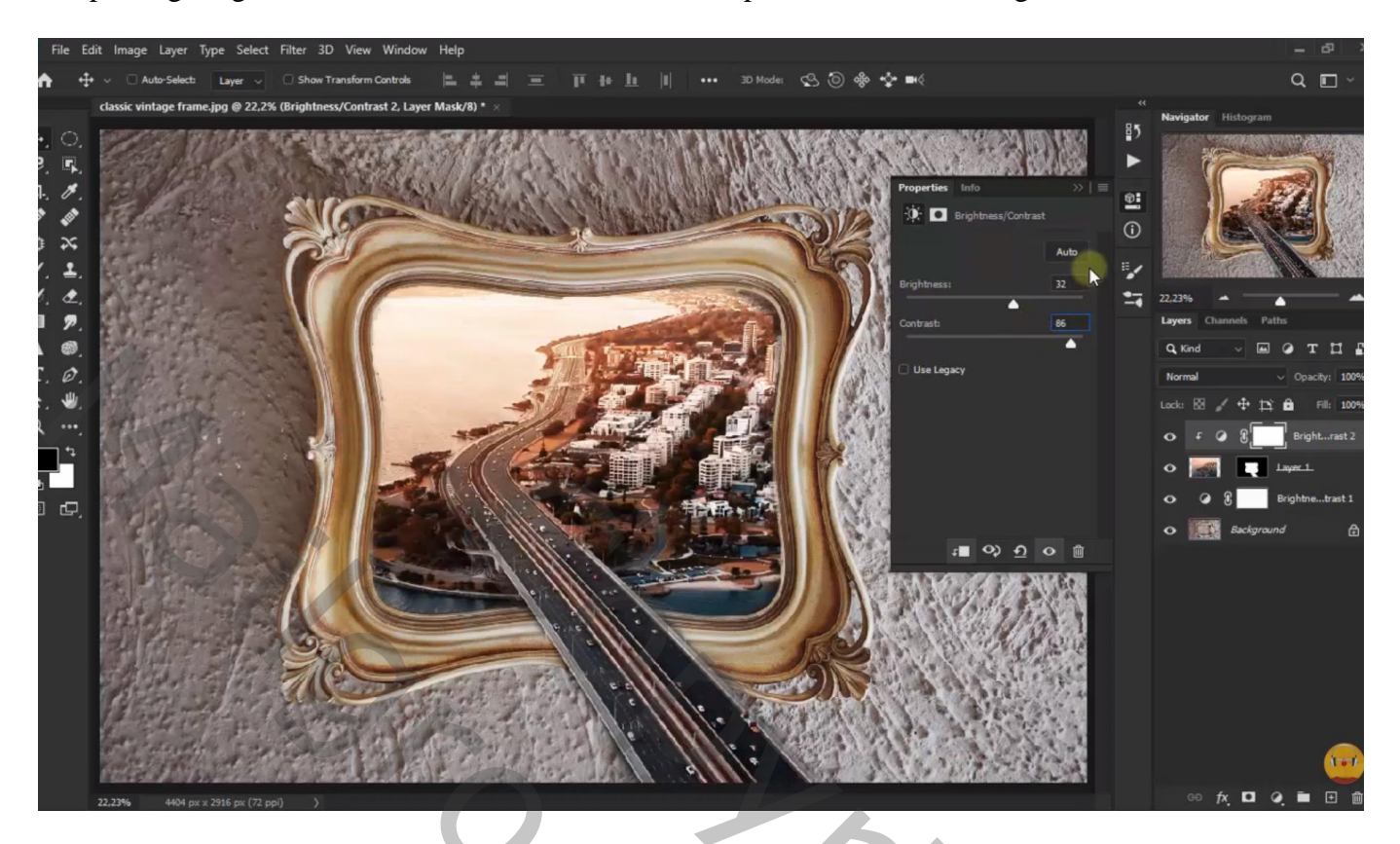

Bovenste laag; Aanpassingslaag 'Kleur Opzoeken' : Candlelight.CUBE ; geen Uitknipmasker

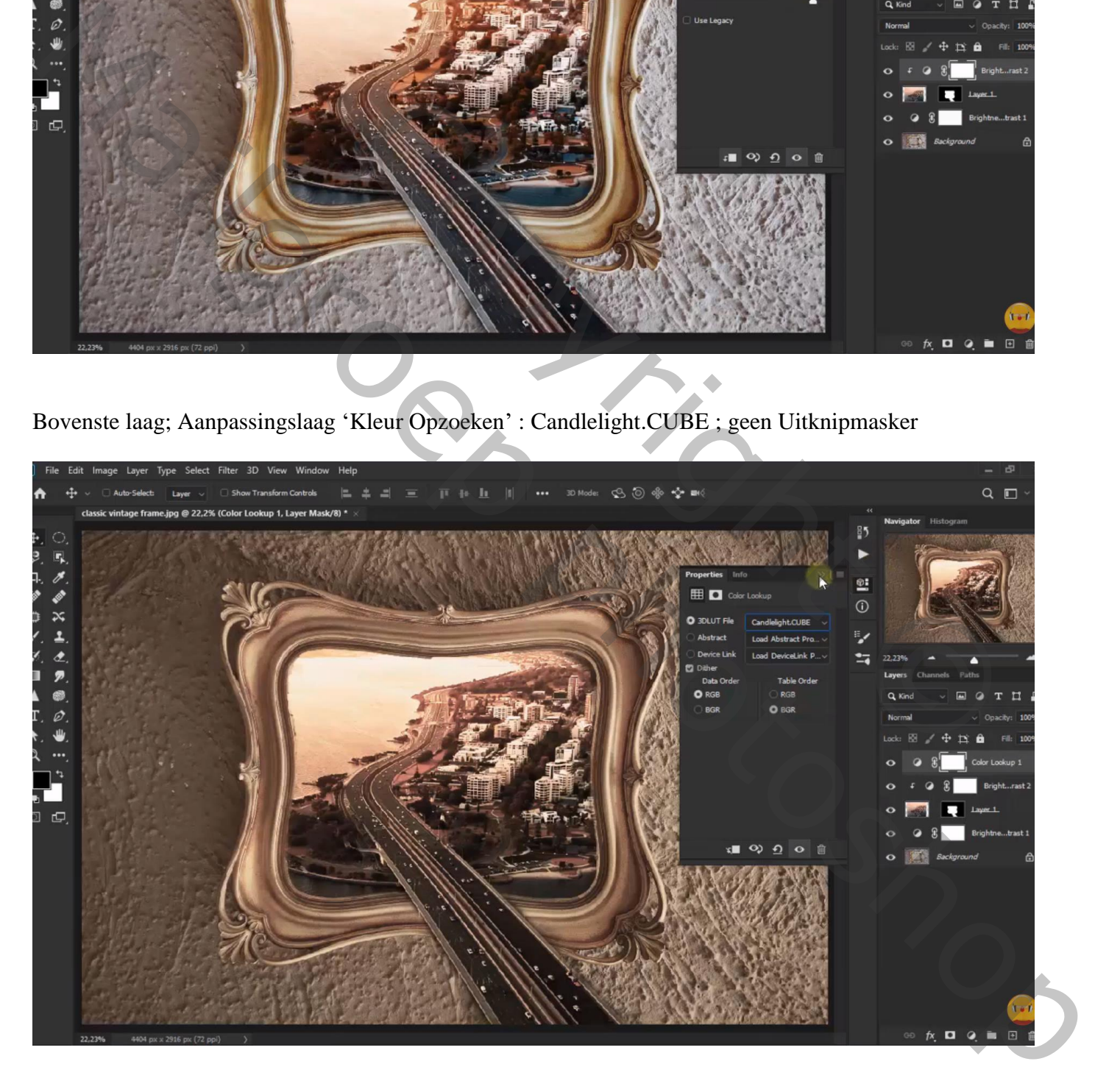

## Aanpassingslaag 'Helderheid/Contrast' : -29 ; 40

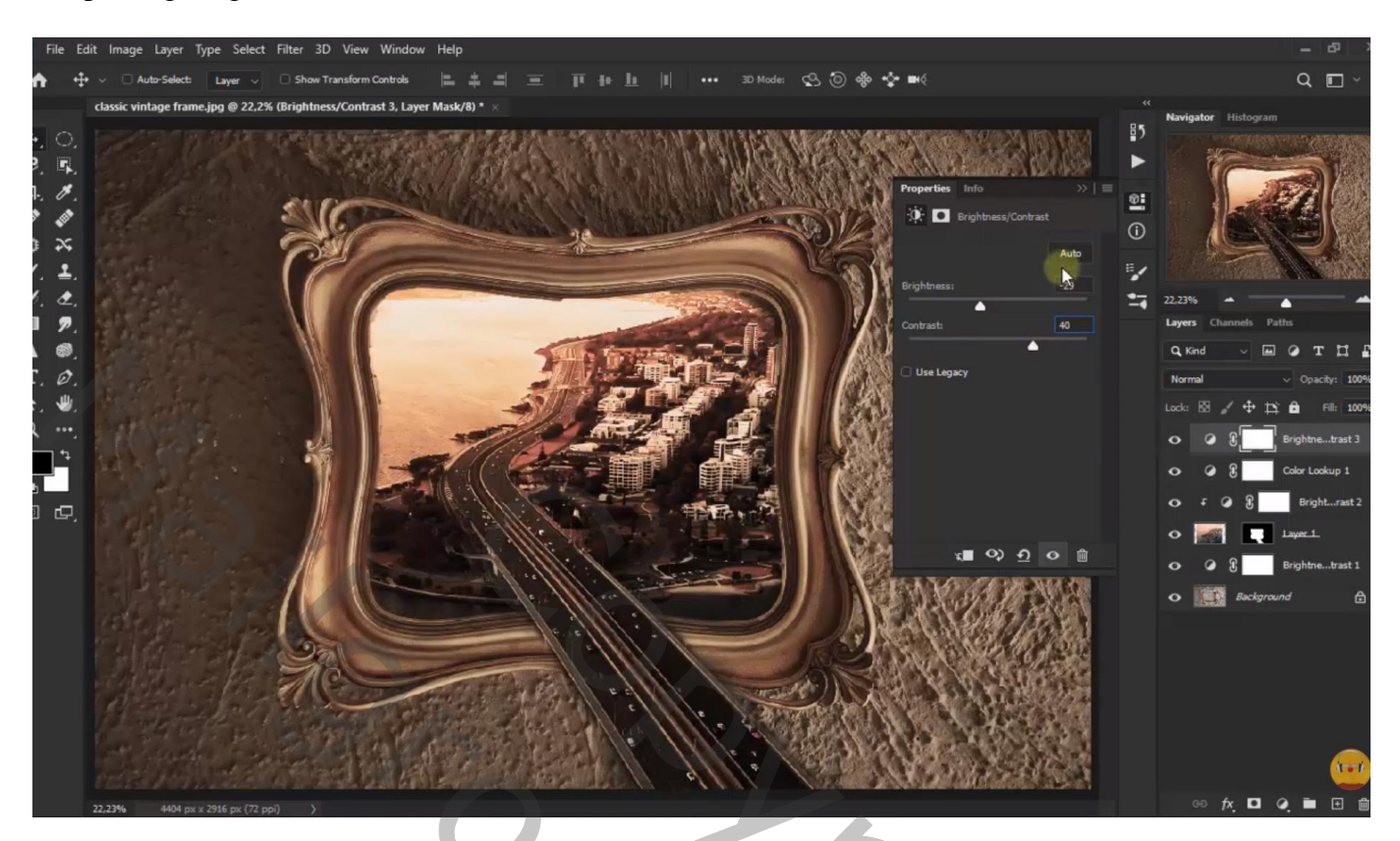

Nieuwe laag; noem de laag "kleur"; ruwe selectie maken; vullen met kleur = # EBAC76 ; Deselecteren

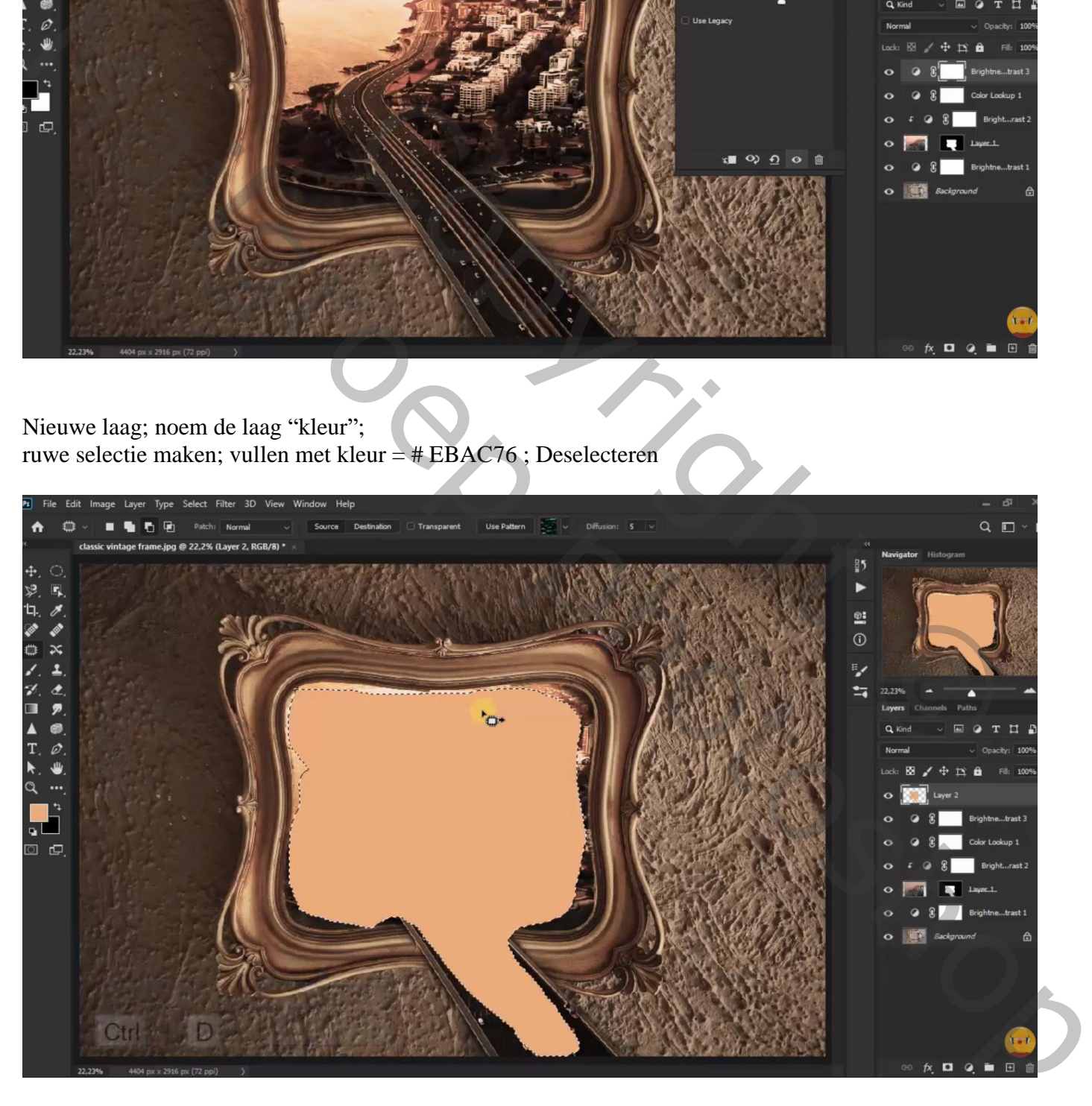

#### Filter  $\rightarrow$  Vervagen  $\rightarrow$  Gaussiaans vervagen met 654,6 px Laagmodus = Bedekken

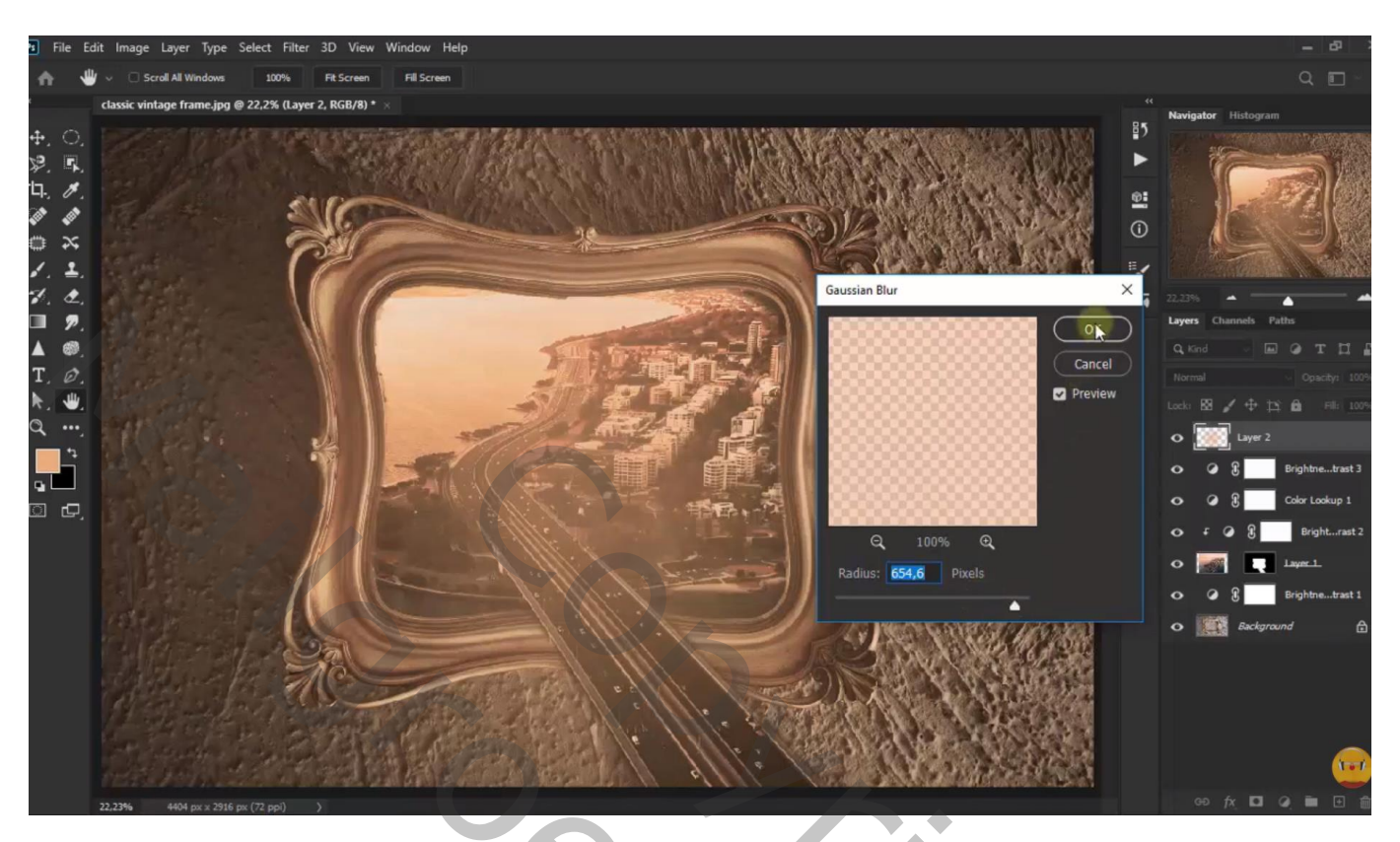

Laag "kleur" dupliceren; laagmodus =  $Z$ wak licht ; laagdekking =  $15\%$ 

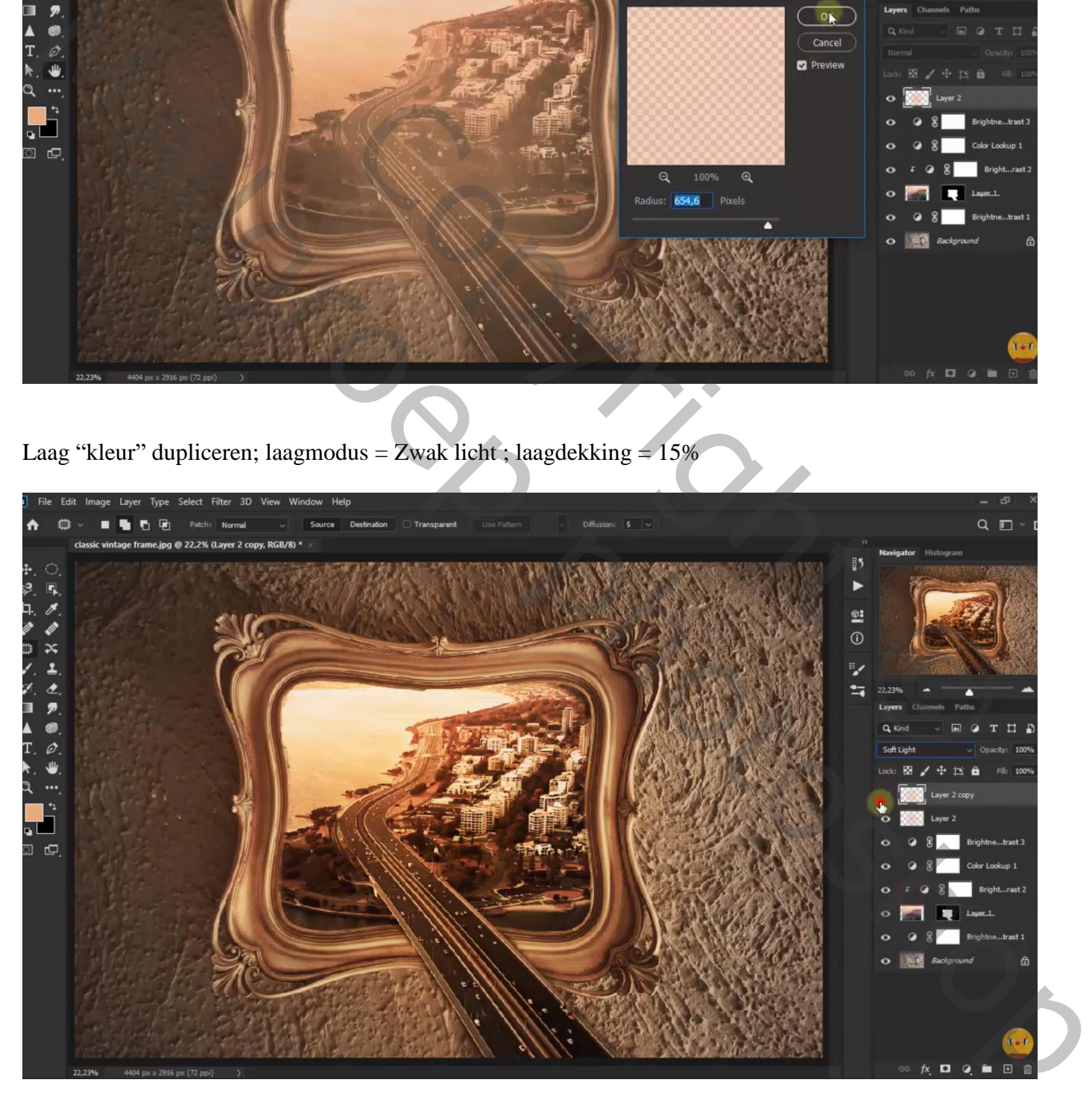

De laag "kleur" nog eens dupliceren; deze laag bovenaan slepen in het lagenpalet Laagmodus = Lichtsterkte ; laagdekking =  $34\%$ 

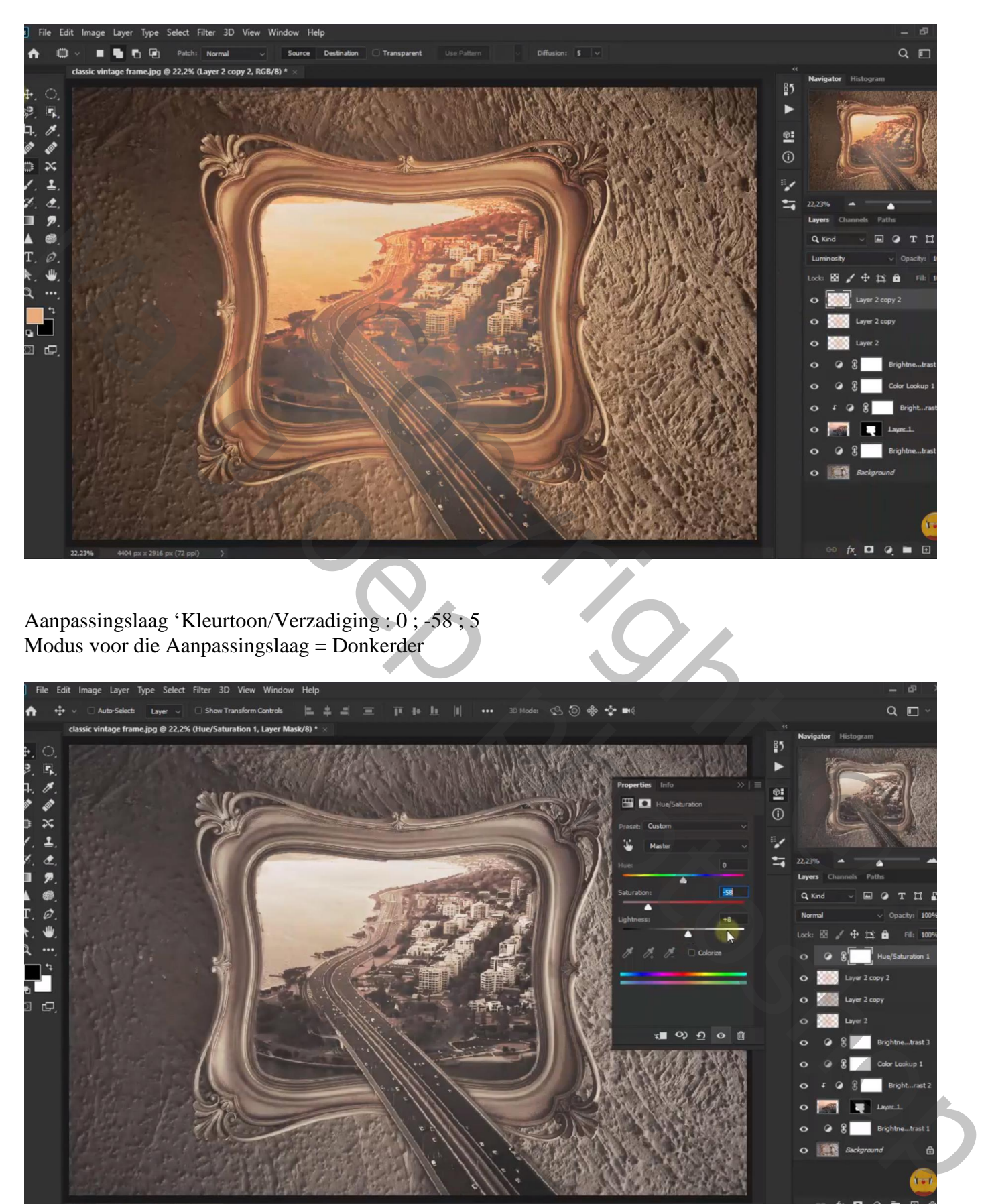

# Aanpassingslaag 'Helderheid/Contrast' : -17 ; 27

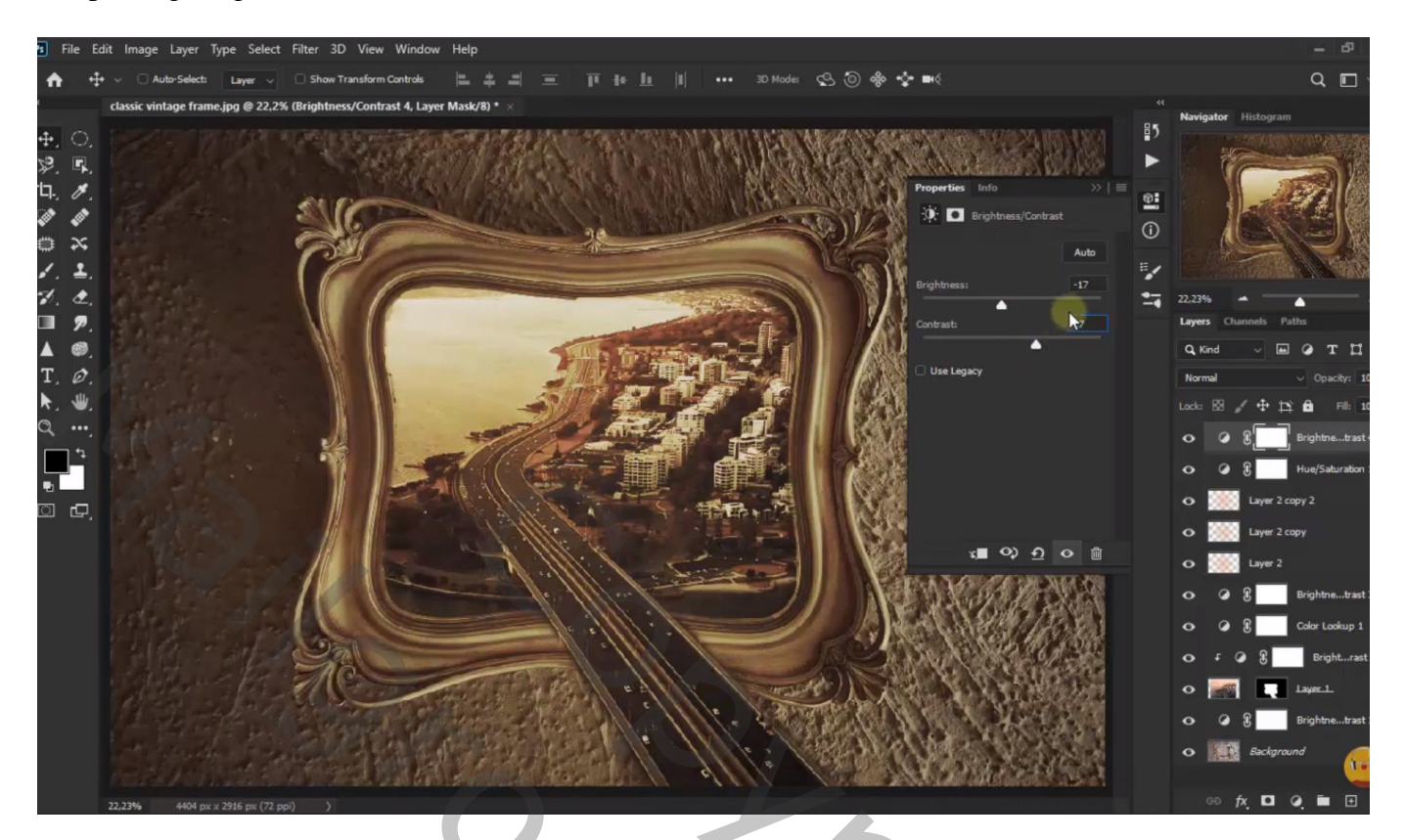

# Grootte aanpassen voor op Sennet.

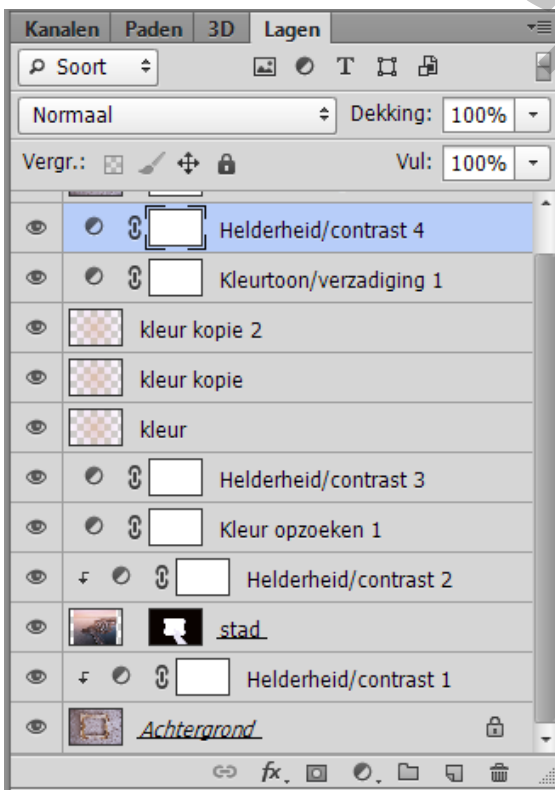

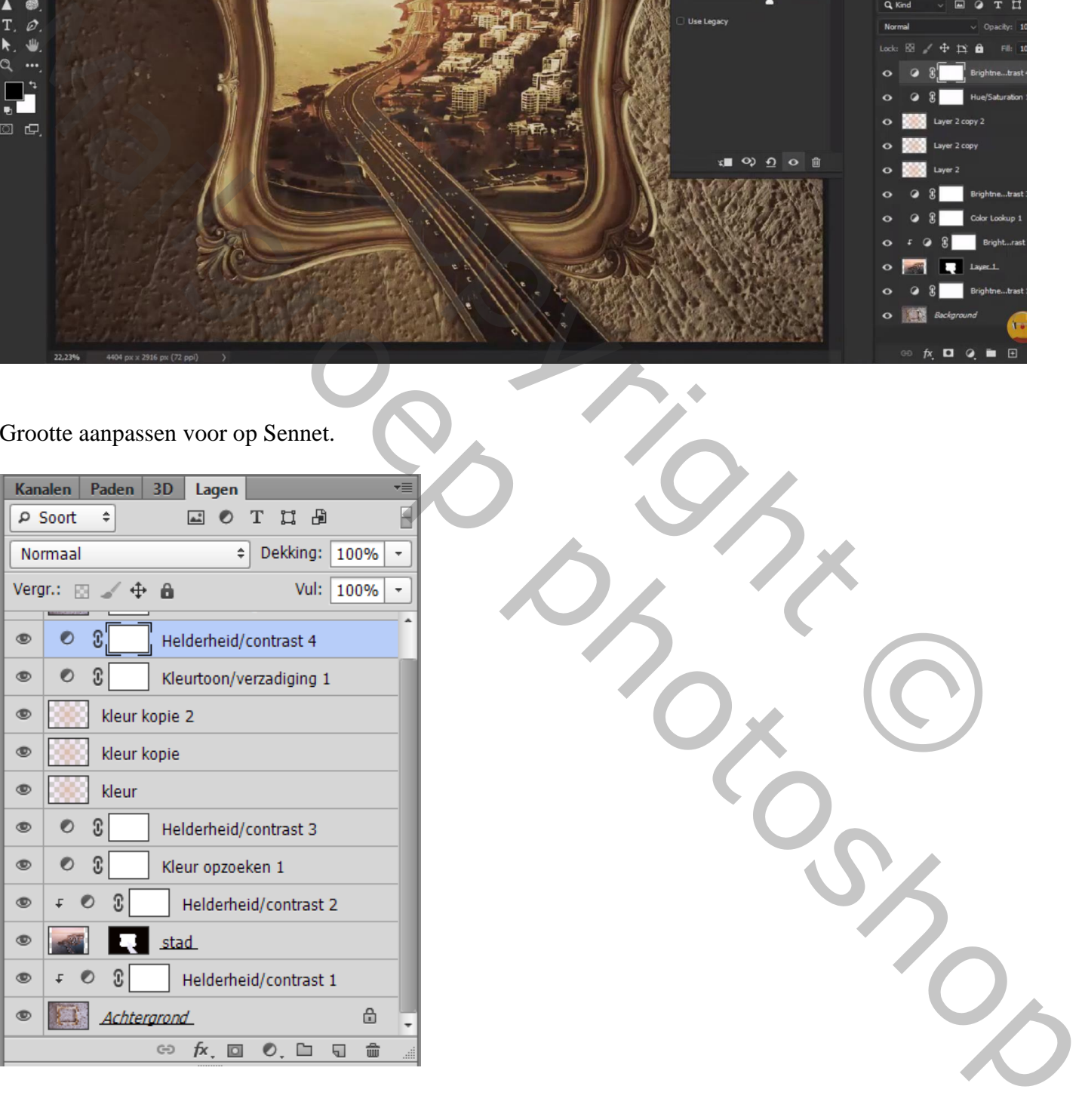